# **Tipps und Tricks zum inet WebClient**

# **Voraussetzungen für die Ausführung des inet WebClient**

# **für die Anmeldung und Teilnahme am Online-Verfahren:**

- mindestens: Internet-Zugang
- empfohlen: DSL > 1.000 und Flatrate
- eine Betriebsnummer Zentrale InVeKoS-Datenbank (BNR-ZD) mit ZID-PIN

## **zum Bearbeiten der Anträge:**

 Systemanforderungen (PC, Notebook): mind. 1 GB RAM, empfohlen: 2 GB RAM (Betriebe mit mehr als 100 Parzellen 3 GB RAM, bei mehr als 250 Parzellen 4 GB RAM)

- Monitor Auflösung: 1.024 x 768 oder höher
- Betriebssysteme: Windows, Linux, MacOS
- Internet-Browser: Mozilla Firefox, Microsoft Edge, und Google Chrome in den beiden letzten aktuellen Versionen
- im Browser ist JavaScript für das Laden der Seite aktiviert
- im Browser ist der Popup Blocker deaktiviert

## **zum Drucken des Datenbegleitscheins und der Antragsdokumente:**

- Drucker
- Deaktivierung des Pop-up Blockers
- Adobe Reader ab der Version 9.0 [\(http://get.adobe.com/de/reader/\)](http://get.adobe.com/de/reader/) oder vergleichbares
- Programm zum Lesen von pdf-Dateien

## *Wichtiger Hinweis:*

Verlassen Sie den inet WebClient immer über den **Abmeldebutton** oben rechts im Programm. Wird der Internetbrowser unvermittelt geschlossen, durch einen unvorhergesehenen Abbruch beendet oder der Rechner unvermittelt heruntergefahren, können Daten verloren gehen. Nach einem Abbruch sollten Sie sich erst nach einer Wartezeit von **15 min** neu anmelden, da aus Sicherheitsgründen die BNRZD auf dem Server für einige Minuten gesperrt bleibt. Wenn Sie sich zu früh anmelden erscheint die Meldung: "Der Betrieb ... wird bereits bearbeitet - Sie haben nur lesenden Zugriff!".

# **Besonderheiten bei der Bedienung**

Bei der Anwendung des inet WebClients sind die nachstehenden Punkte zu beachten. Sie unterstützen und geben wichtige Hinweise bei Problemen und Fehlfunktionen.

## **Programm beschleunigen**

Damit es aufgrund des hohen Arbeitsspeicherbedarfs nicht zu Störungen (Fehlfunktionen, Speicherproblemen) während der Antragsbearbeitung im inet WebClient kommt, wird empfohlen alle nicht benötigten Programme oder Web-Anwendungen zu schließen.

## **Problem WLAN-Router**

Wenn mehrere Nutzer sich einen WLAN-Router (Accesspoint) teilen und gleichzeitig Betriebe mit großen Datenmengen bearbeiten, kann es zu einer fehlerhaften Darstellung im inet WebClient kommen. Es kann auch zu Problemen führen, wenn der WLAN-Router weiter entfernt ist oder in einem anderen Raum steht.

Wenn sich mehrere Nutzer einen WLAN-Router teilen, wird eine LAN-Verbindung empfohlen.

#### **unterbrochene Internetverbindung**

Sollte die Internetverbindung einmal unterbrochen sein, bitte **nicht den Internetbrowser beenden bzw. den Rechner herunterfahren oder ausschalten**. Stellen Sie die Internetverbindung wieder her und speichern Sie Ihre Daten.

Nach der Wiederherstellung einer unterbrochenen Internetverbindung können Sie mit dem Stand weiterarbeiten, der zuletzt auf dem inet-Server gespeichert wurde.

#### **Bei einer unterbrochenen Internetverbindung erscheint ggf. die folgende Meldung:**

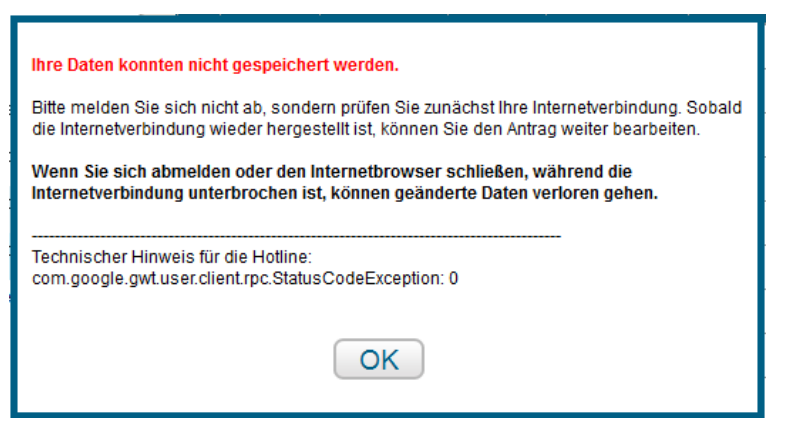

Ein "unnormales" Verhalten im inet WebClient (Fehlermeldungen werden trotz Korrekturen weiterhin angezeigt, Fehlverhalten beim Einzeichnen der Geometrien), kann auf eine dauerhafte oder kurzfristig unterbrochene Internetverbindung hindeuten. Nach einer wiederhergestellten Internetverbindung aktualisieren Sie in Ihrem Browser die Seite des inet WebClients (Funktionstaste auf der Tastatur = F5) oder melden Sie sich vom inet WebClient ab (über den Abmeldebutton) und anschließend wieder an.

#### **Daten bei unterbrochener Internetverbindung lokal sichern**

Wenn trotz der vorgeschlagenen Aktionen das Einzeichnen der Geometrien nicht gelingt oder nicht aktuelle Fehlermeldungen sichtbar bleiben, sichern Sie Ihre Daten über den Button "lokaler Download" (unter "i") und wenden sich per Mail an die Hotline (Support).

#### **optimale Bildschirmauflösung**

Bei der Bearbeitung im inet WebClient wird eine Bildschirmauflösung von mind. 1.024 x 768 empfohlen. Sollten trotzdem nicht alle Elemente angezeigt werden, so können die Texte und Elemente über "Gedrückthalten" der Strg-Taste und gleichzeitiges Drehen des Mausrades verkleinert werden.

#### **keine doppelten Mausklicks**

Beim Anwählen von Funktionen oder bei Klicks auf Buttons ist immer nur ein Mausklick anzuwenden. Werden Doppelklicks ausgeführt, so führt dieses zu Fehlfunktionen. Nur beim Einzeichnen von Geometrien, Flächen- oder Linienmessungen ist der Abschluss mit einem Doppelklick zu bestätigen.

#### **keine rechte Maustaste**

Da es sich bei dem inet WebClient um eine Web-Anwendung handelt, die in einem Internet Browser ausgeführt wird, ist die rechte Maustaste bedeutungslos. Beim Betätigen der rechten Maustaste können nur Browserfunktionen ausgeführt werden.

#### **vor und zurück im Browser**

Betätigen Sie während der laufenden Sitzung nicht die Vorwärts- und Rückwärtspfeile des Browsers, (links oben), oder die Rückschritt-Taste auf der Tastatur, sondern navigieren Sie immer über den Dokumentenbaum oder die Dokumentenliste links im inet WebClient bzw. über die Buttons.

#### **Arbeiten in den Tabellen**

#### *Zeile löschen*

Zum Markieren der zu löschenden Zeile die linke Maustaste 1 Sekunde gedrückt halten oder das Kästchen in der ersten Spalte anwählen. Auf den Button >Zeile löschen< klicken und die markierte Zeile wird entfernt. Achten Sie insbesondere beim Anhaken der Kästchen darauf, dass nur die Zeilen markiert sind, die Sie entfernen möchten. Über eine Sicherheitsabfrage wird das Löschen der ausgewählten Zeile(n) bestätigt.

#### *Zeile hinzufügen*

Auf den Button <Zeile hinzufügen> klicken. Eine neue Zeile wird unten am Ende der Tabelle angelegt.

#### *Spalten verbreitern*

Die Spalten im Nutzungsnachweis können zur besseren Lesbarkeit mit einem Anfasser (Doppelpfeil) im Bereich des Spaltenkopfes vergrößert bzw. auseinandergezogen werden.

#### *WebClient immer über "Abmelden" verlassen*

Betätigen Sie den Button >Abmelden< werden Sie vor dem Beenden gefragt, ob Sie Ihre erfassten Daten speichern möchten.

Hintergrund: Wird der Internetbrowser durch einen unvorhergesehenen Abbruch beendet bzw. der Rechner unvermittelt heruntergefahren, können Daten verloren gehen.

#### **Druckfunktion (Popup Blocker)**

Sie können jedes aktuell angezeigte Dokument ausdrucken. Alternativ können Sie alle bearbeiteten Dokumente auf einmal ausdrucken. Mit Klick auf das Symbol >Drucken< wird der pdf-Reader geöffnet, aus dem Sie die Dokumente drucken können. Nach Beendigung des Ausdrucks können Sie die pdf-Seite wieder schließen.

#### Hinweis zum Drucken:

Wenn in Ihrem Browser der Popup Blocker eingeschaltet bzw. aktiviert ist, können Sie keine Dokumente ausdrucken. Schalten Sie den Popup Blocker während der Bearbeitung des Agrarförderantrags aus oder fügen die Seite: https://www.agrarantrag-bb.de/ in den Popup Blocker unter "Einstellungen" als Ausnahme hinzu.

So können Sie den Popup-Blocker in ihrem verwendeten Browser deaktivieren oder den inet WebClient als Ausnahme im Popup-Blocker hinzufügen:

**Microsoft Edge:**  $\rightarrow$  **Popup-Blocker nur deaktivierbar** 

- Klicken Sie oben rechts um das Menü zu öffnen
- Wählen Sie **Einstellungen** Erweiterte Einstellungen anzeigen aus.

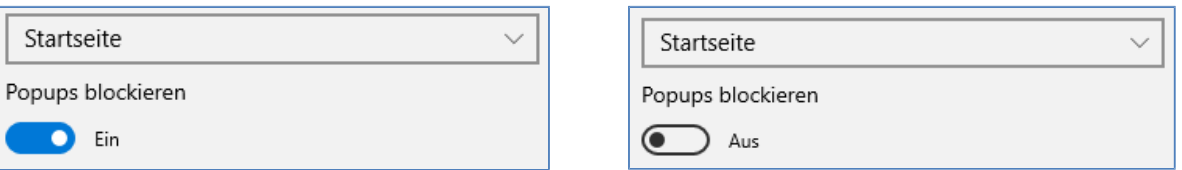

## **Firefox:**

- Klicken Sie auf Menü öffnen und wählen Sie **Einstellungen**.
- Gehen Sie zum Abschnitt **Datenschutz und Sicherheit**.
- Gehen Sie zum Abschnitt **Berechtigungen**.

V Pop-up-Fenster blockieren

- Klicken Sie auf *Ausnahmen*… und tragen im Dialogfenster die Adresse https://www.agrarantrag-bb.de als Ausnahme ein.
- Klicken Sie anschließend auf **Erlauben** und **Änderungen speichern**.

## **Google Chrome:**

- Klicken Sie im Browserfenster oben rechts auf das Chrome-Menü  $\equiv$
- Wählen Sie **Einstellungen** aus.
- Klicken Sie auf **Erweiterte Einstellungen anzeigen**.
- Klicken Sie unter "Datenschutz" auf **Inhaltseinstellungen**.
- Klicken Sie unter "Pop-ups" auf **Ausnahmen verwalten**
- Klicken Sie in das Feld **Muster für Hostname** und geben Sie https://www.agrarantrag-bb.de/ ein.
- Im Drop-down-Menü das Verhalten **Zulassen** festlegen.

# **Speichern der Daten**

Sie können den Bearbeitungsstand jederzeit manuell über den Button "Speichern" sichern. Zusätzlich wird vom Programm alle 10 min eine Speicherung (in Form einer Nachfrage) angeboten.

Hinweis: Nur mit dem Speichern allein gilt der Antrag noch nicht als "gestellt". Er muss über den Button "Einreichen" explizit an die Verwaltung gesendet werden.

Ausnahmen...